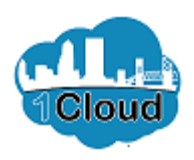

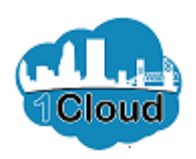

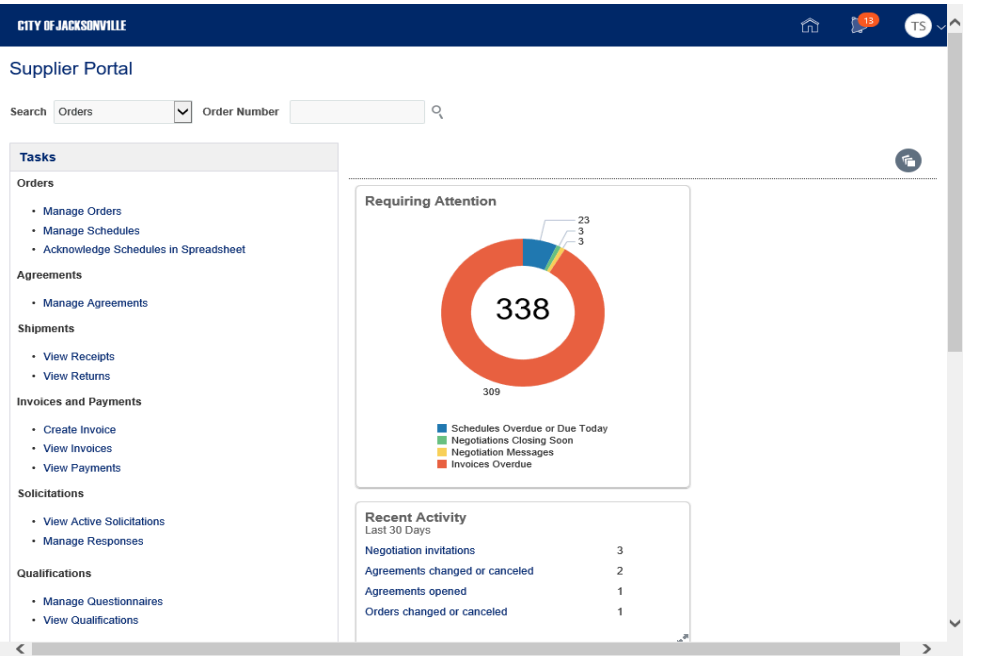

By completing this topic, you will be able to accept participation in solicitation.

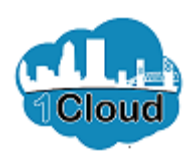

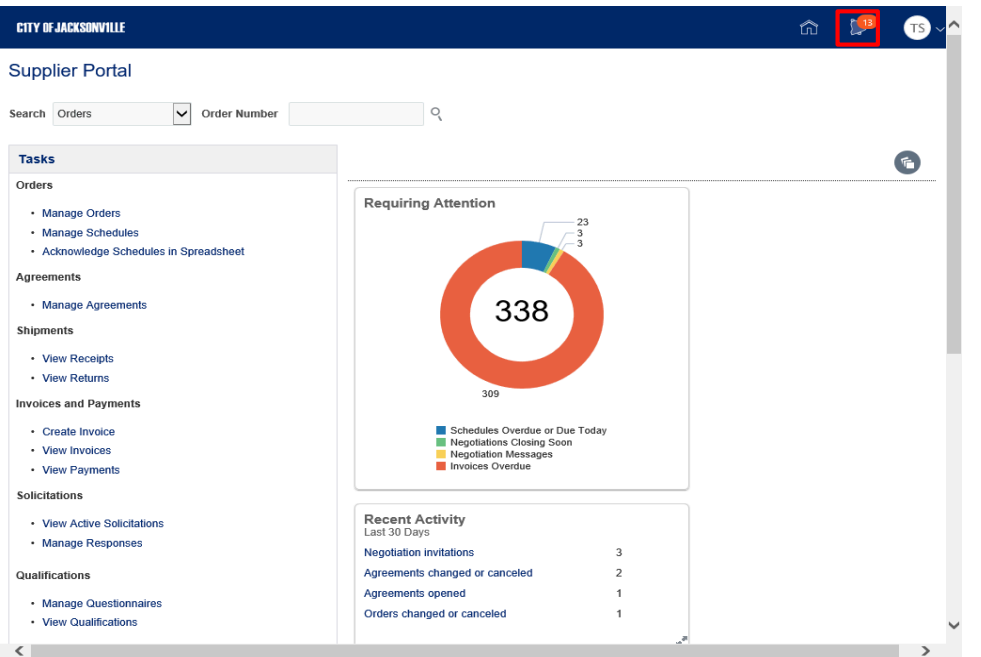

Step 1

Click the **Notifications** icon.

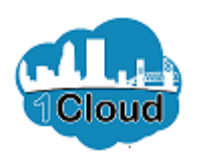

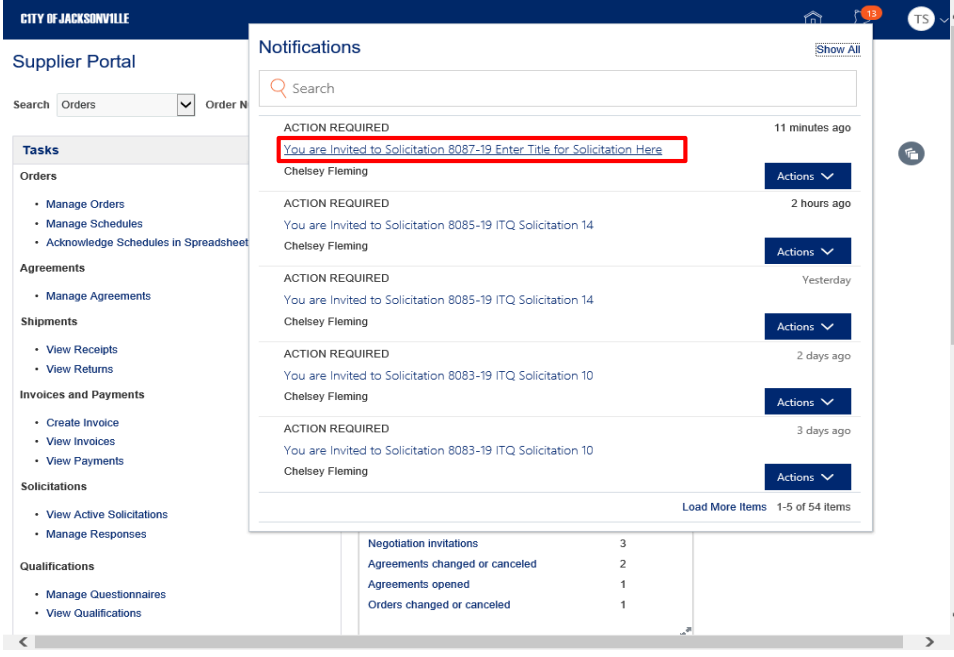

Step 2

Click the **You are Invited to Solicitation 8087-19 Enter Title for Solicitation** link.

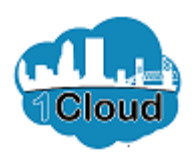

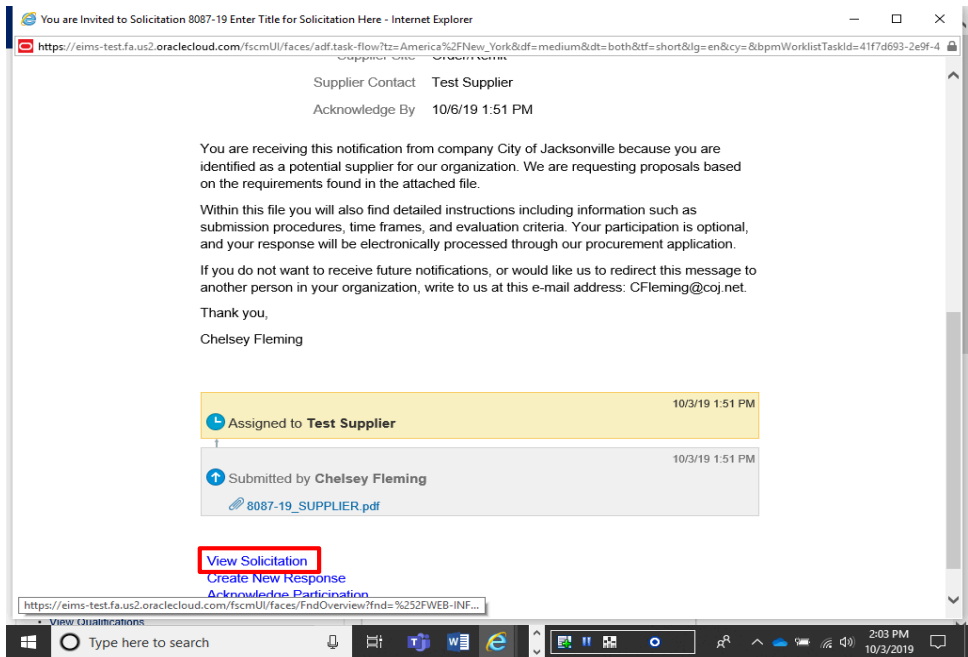

Step 3

Click the **View Solicitation** link.

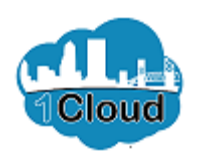

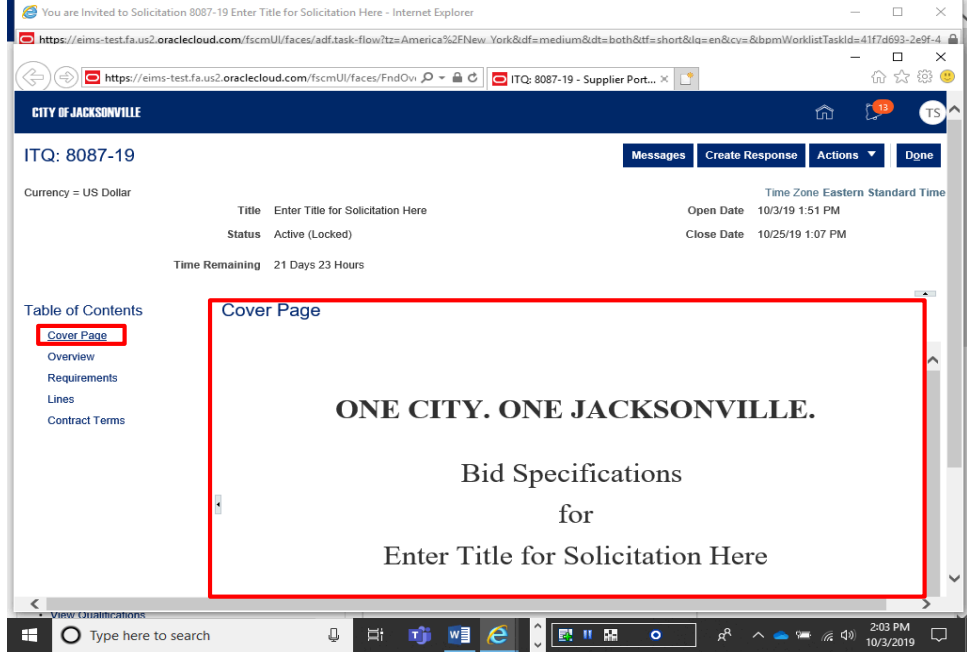

Step 4

Review the **Cover Page** section.

Click the **Overview** link.

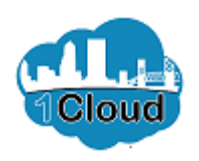

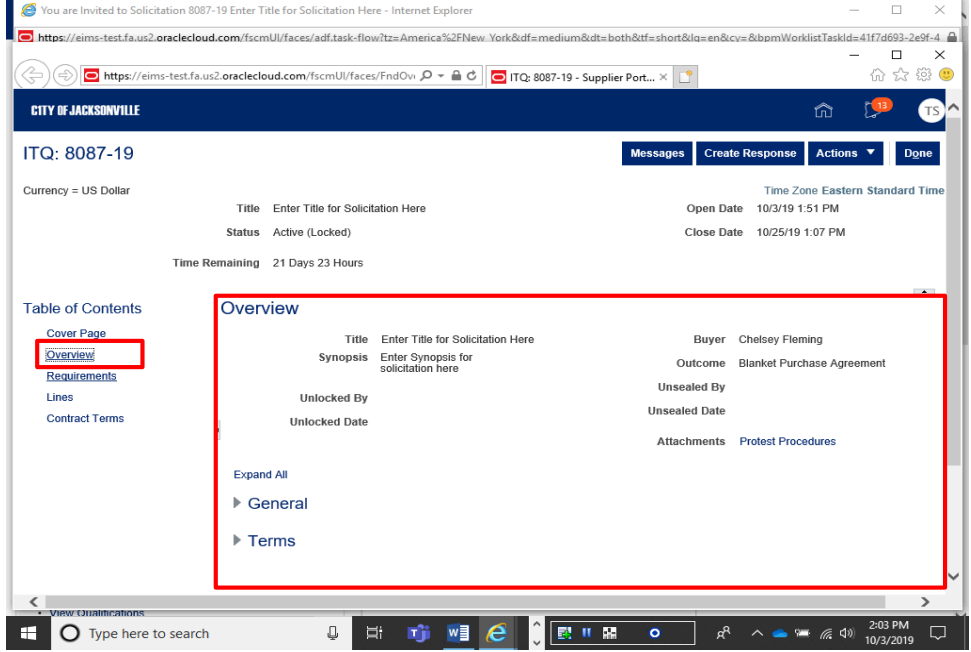

Step 5

Review the **Overview** section.

Click the **Requirements** link.

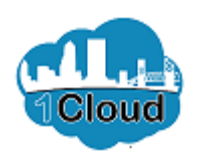

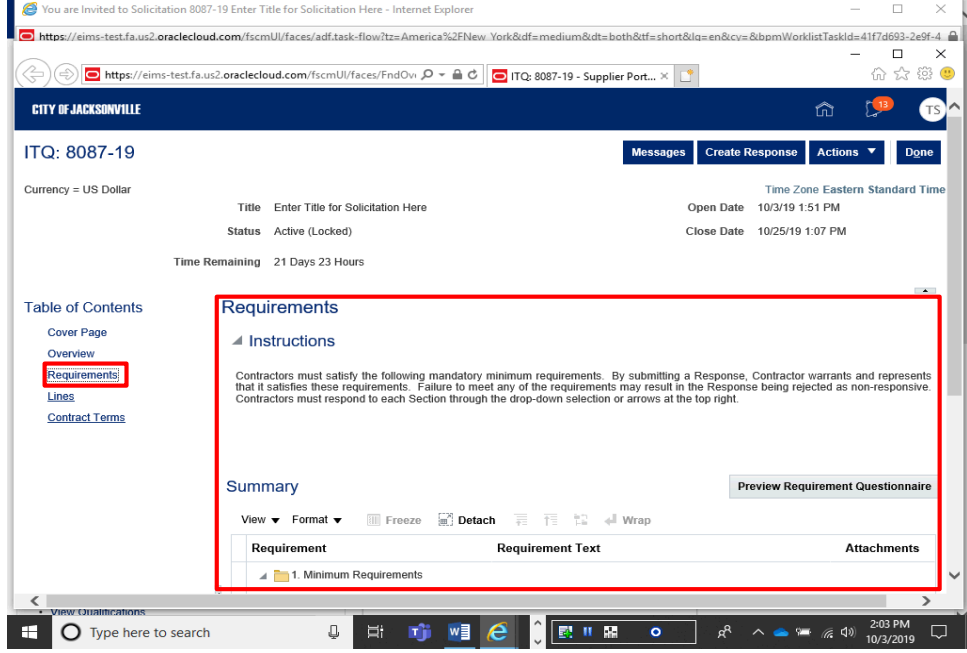

Step 6

Review the **Requirements** section.

Click the **Lines** link.

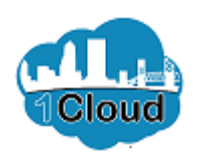

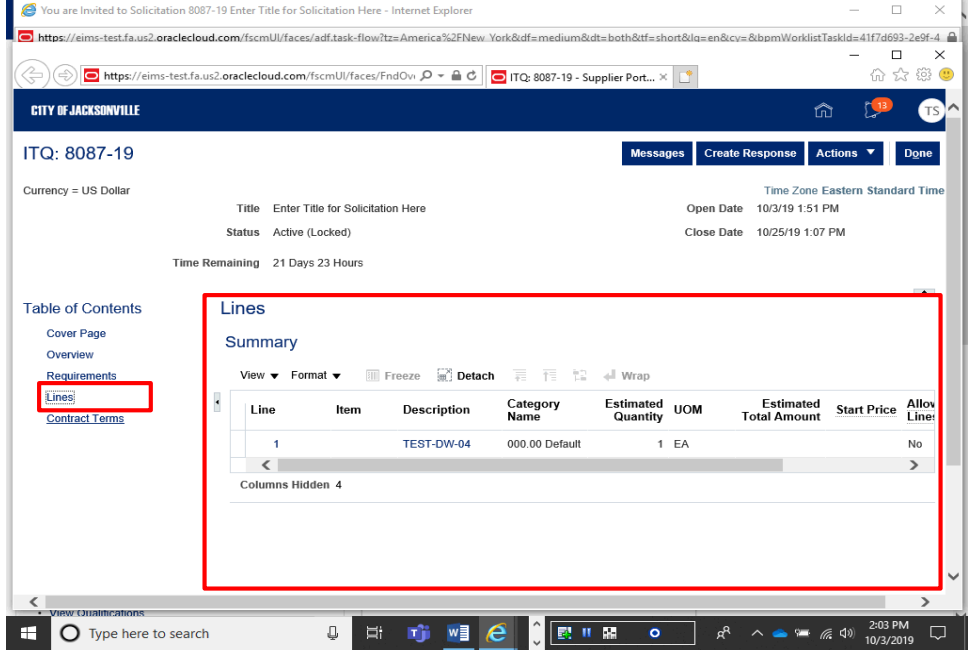

Step 7

Review the **Lines** section.

Click the **Contract Terms** link.

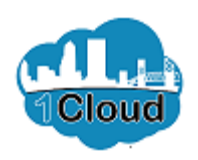

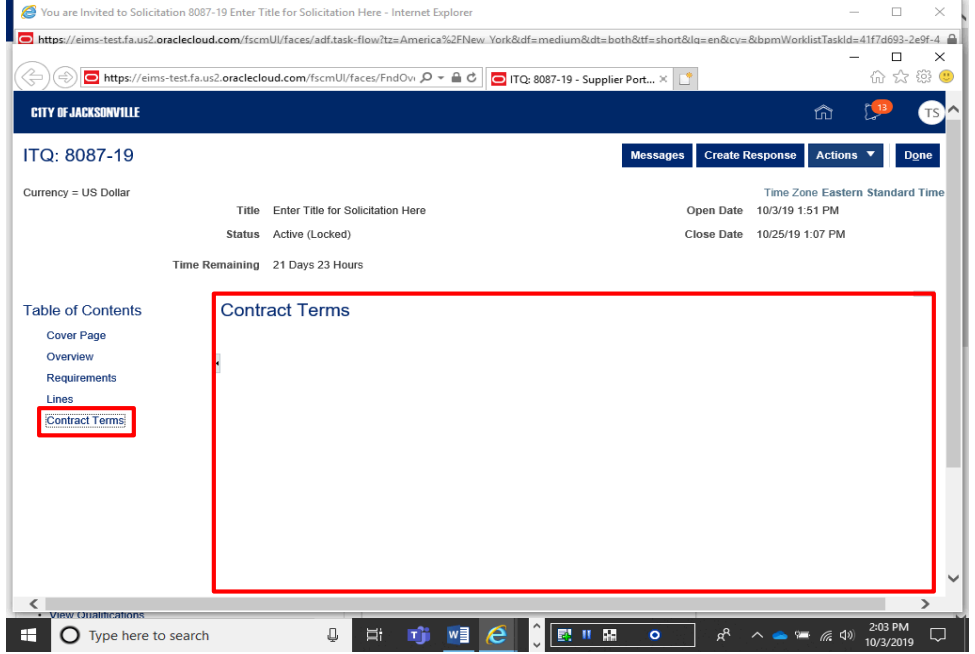

Step 8

Review the **Contract Terms** section.

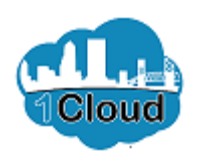

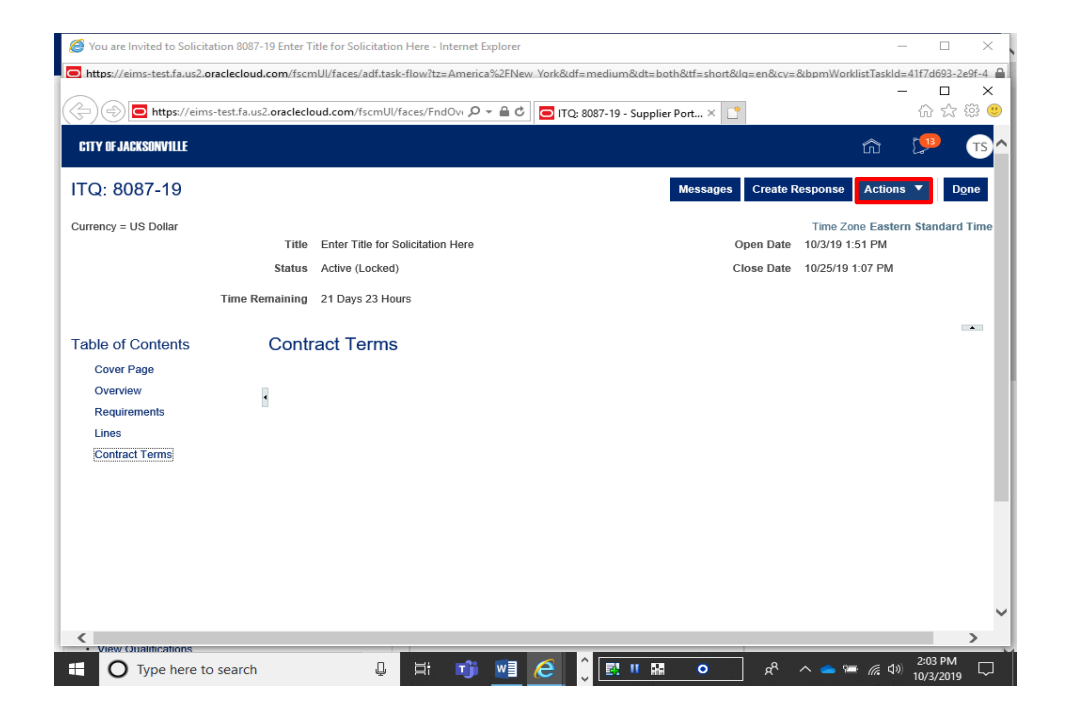

Step 9

Click the **Actions** button.

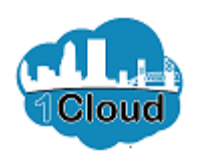

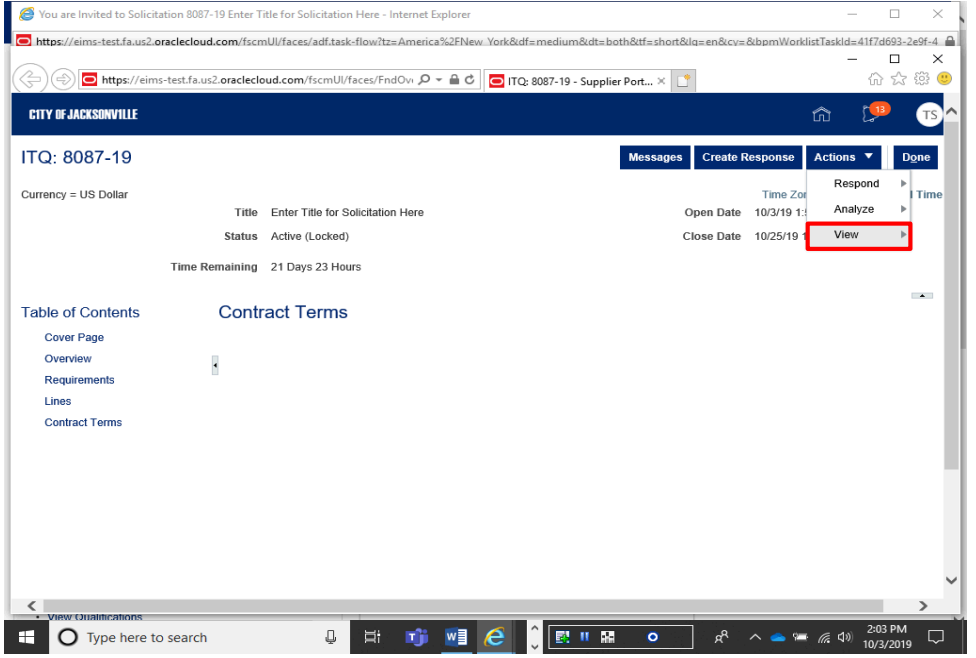

Step 10

Click the **View** link.

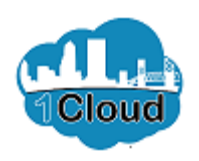

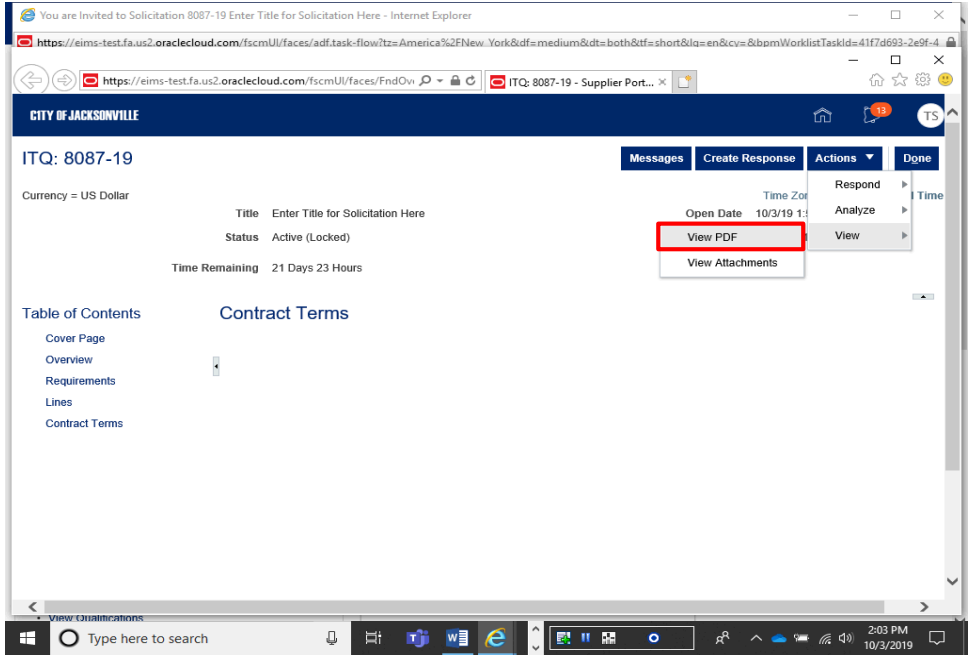

Step 11

Click the **View PDF** link.

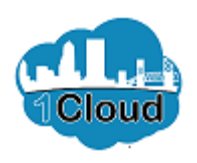

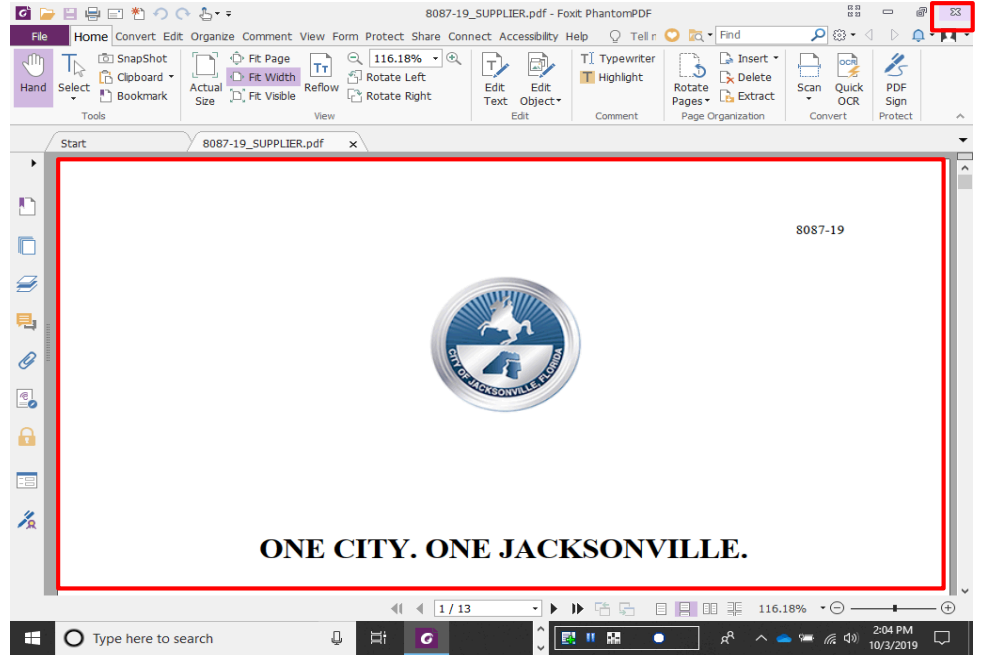

Step 12

Review the **PDF** document.

Click the **Close** button.

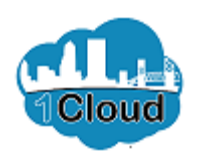

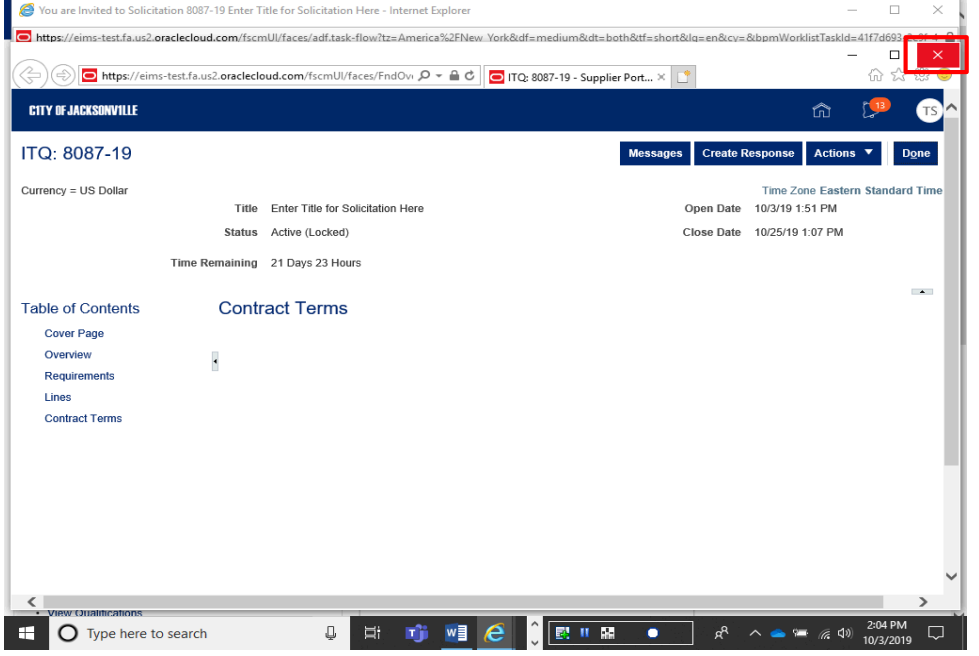

Step 13

When you're finished reviewing the Solicitation, close the window. Click the **Internet Explorer Main Window** window.

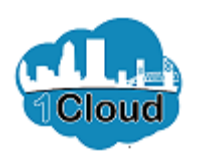

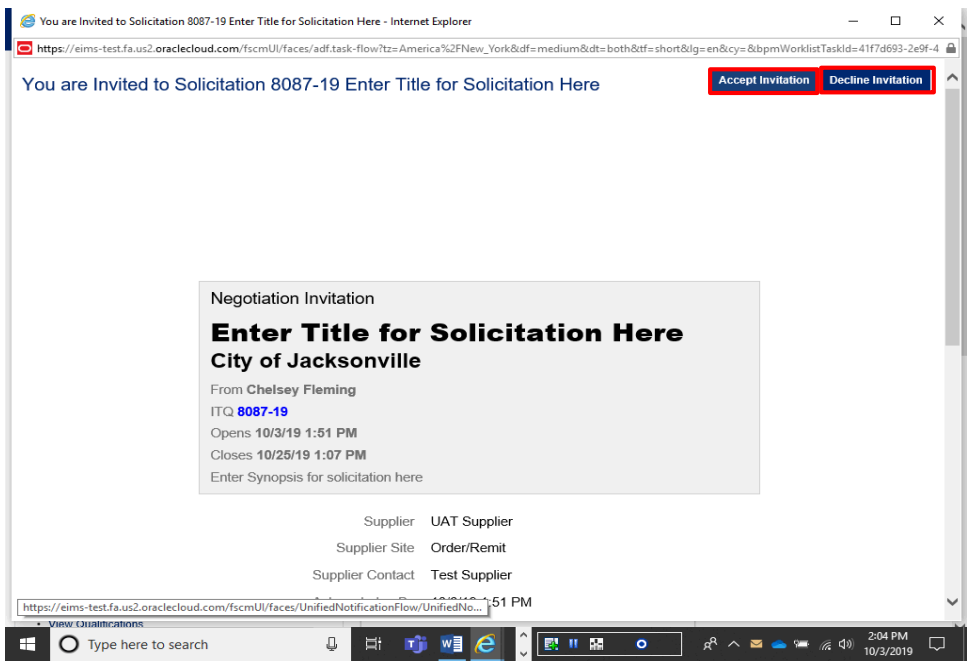

Step 14

Click the **Accept Invitation** or **Decline Invitation** button.

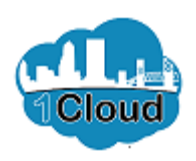

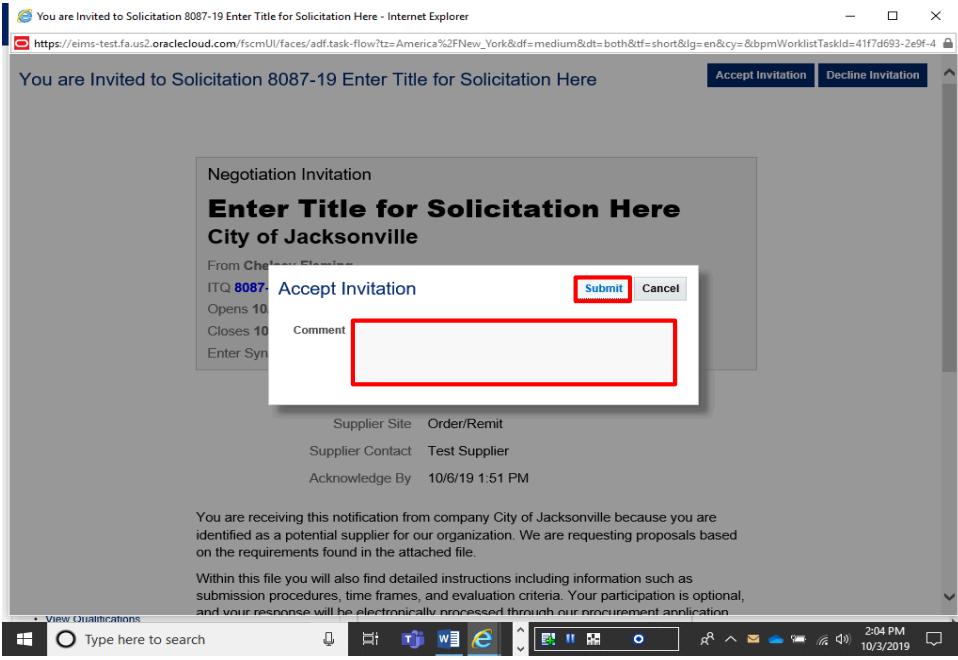

Step 15

Enter a **Comment,** if desired.

Click the **Submit** button.

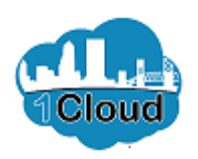

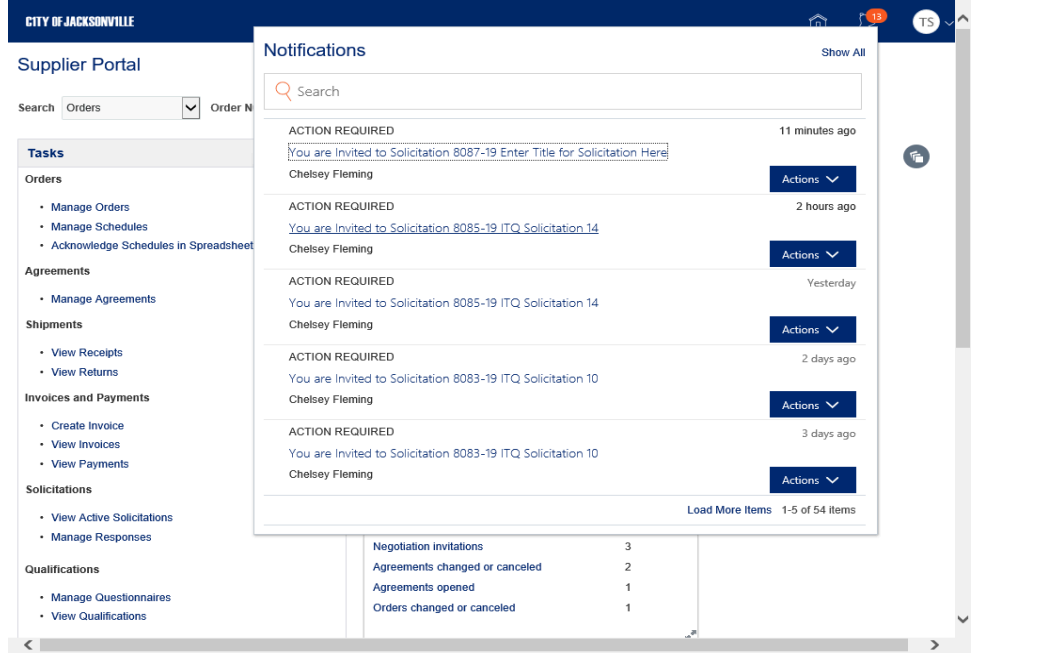

Step 16

**End of Procedure.**